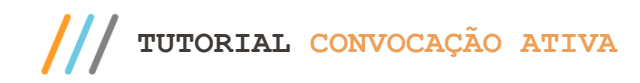

#### **Sumário**

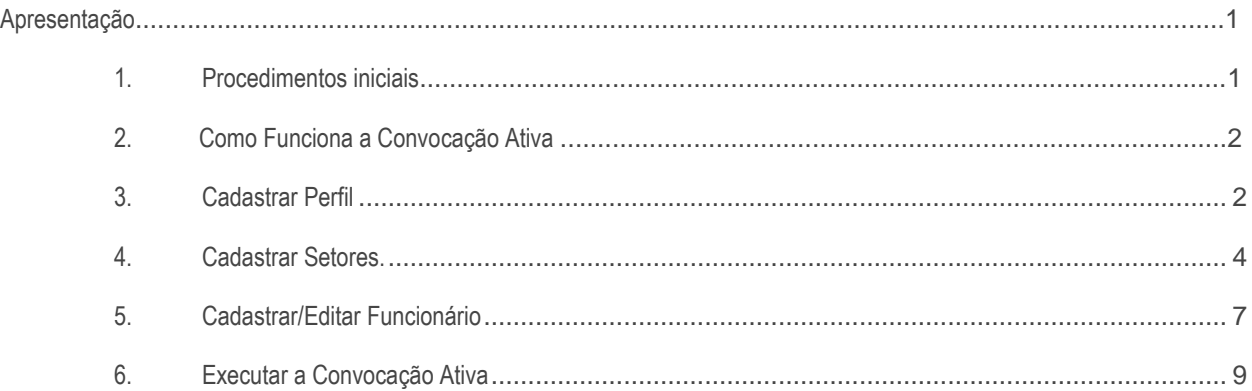

## <span id="page-0-0"></span>**Apresentação**

A Convocação Ativa é um sistema de distribuição automática de tarefas aos operadores do depósito. O Winthor possibilita o cadastro de determinadas operações aos funcionários e a execução automática das mesmas.

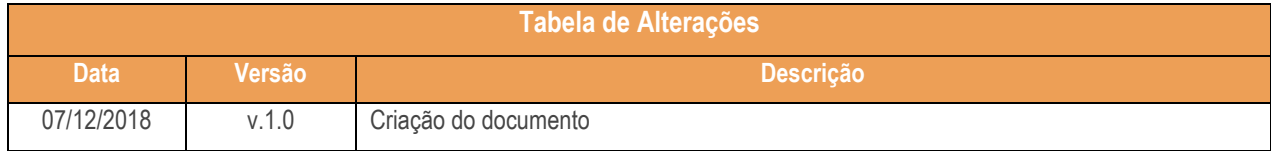

### <span id="page-0-1"></span>**1. Procedimentos iniciais**

Antes de realizar este processo realize os seguintes procedimentos:

- Atualize as rotinas descritas abaixo para a versão 28.07 ou superior
	- Rotina 528
	- Rotina 1775
	- Rotina 1776
	- Rotina 3799
- Na rotina **530 –Permitir Acesso a Rotina,** a partir da versão 28.07, pesquise as seguintes rotinas e marque as permissões**:**
- Rotina **528 – Cadastrar Funcionário/Setor:**
	- 13 Permitir acesso à aba Expedição;

# <span id="page-1-0"></span>**2. Como Funciona a Convocação Ativa**

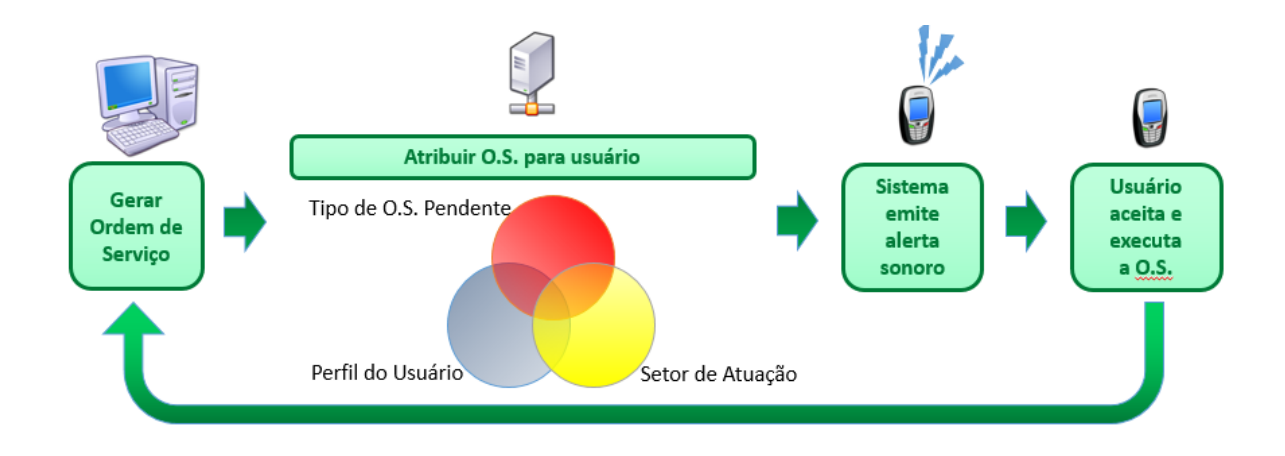

## <span id="page-1-1"></span>**3. Cadastrar Perfil**

Neste passo iremos cadastrar um perfil para definir os processos do WMS que serão autorizados para este determinado perfil e que usarão a convocação ativa. Também será definido a rotina que será executada em cada processo.

3.1 Acesse a rotina 1775 – Cadastrar Perfil WMS e clique o botão Incluir;

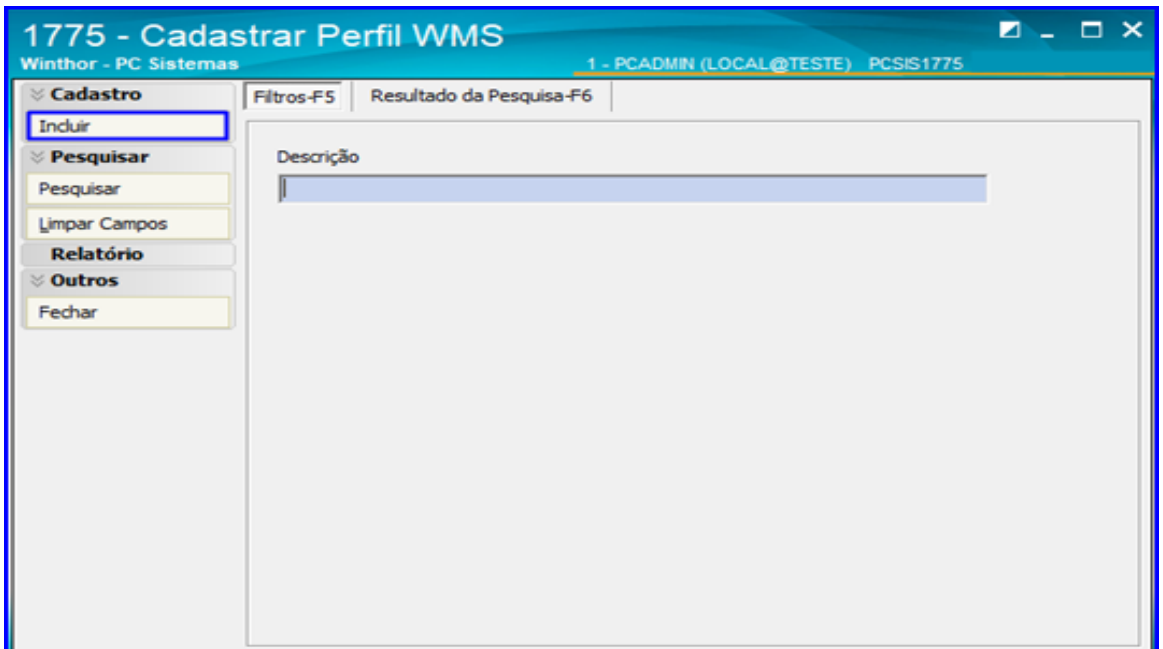

3.2 Informe uma Descrição para o perfil e marque a opção Usa Convocação Ativa. Na coluna Processos não Autorizados dê um duplo clique sobre os processos que deseja autorizar para o perfil que está sendo cadastrado;

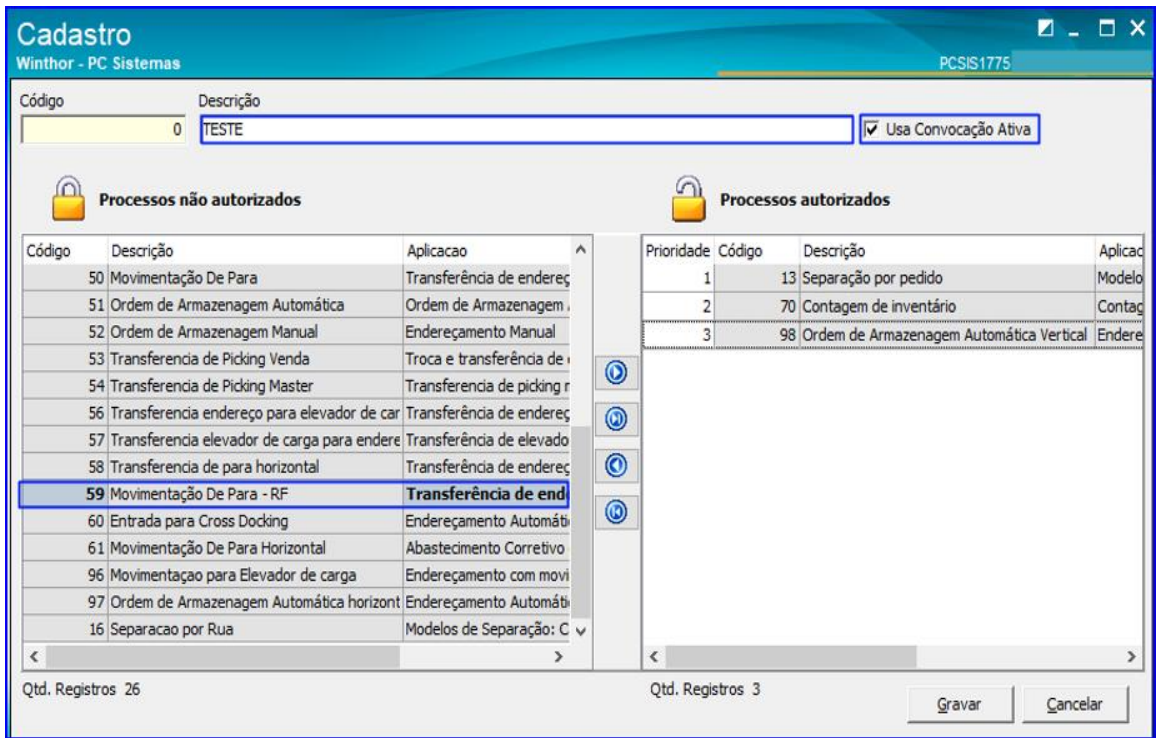

3.3 Após selecionar os processos desejados , na coluna Processos Autorizados na opção Rotina de Execução clique o

botão e selecione a rotina que deseja executar ao realizar aquele processo;

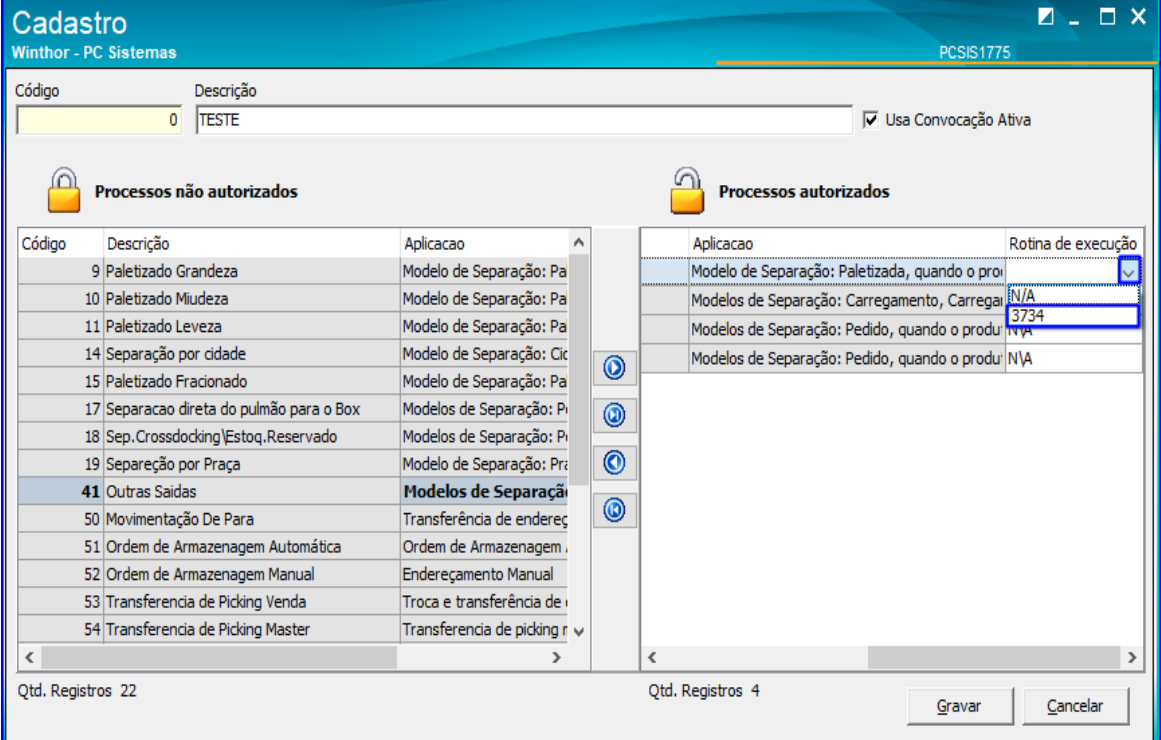

Sistemas – v. 1.0 - Data:  $07/12/2018$ 

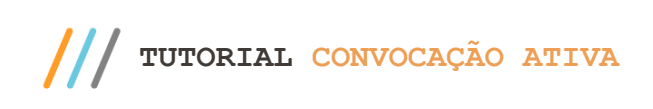

3.4 Após selecionar as Rotinas de Execução dos Processos Autorizados, a coluna Rotina de Execução será exibida conforme a imagem abaixo. Clique em Gravar;

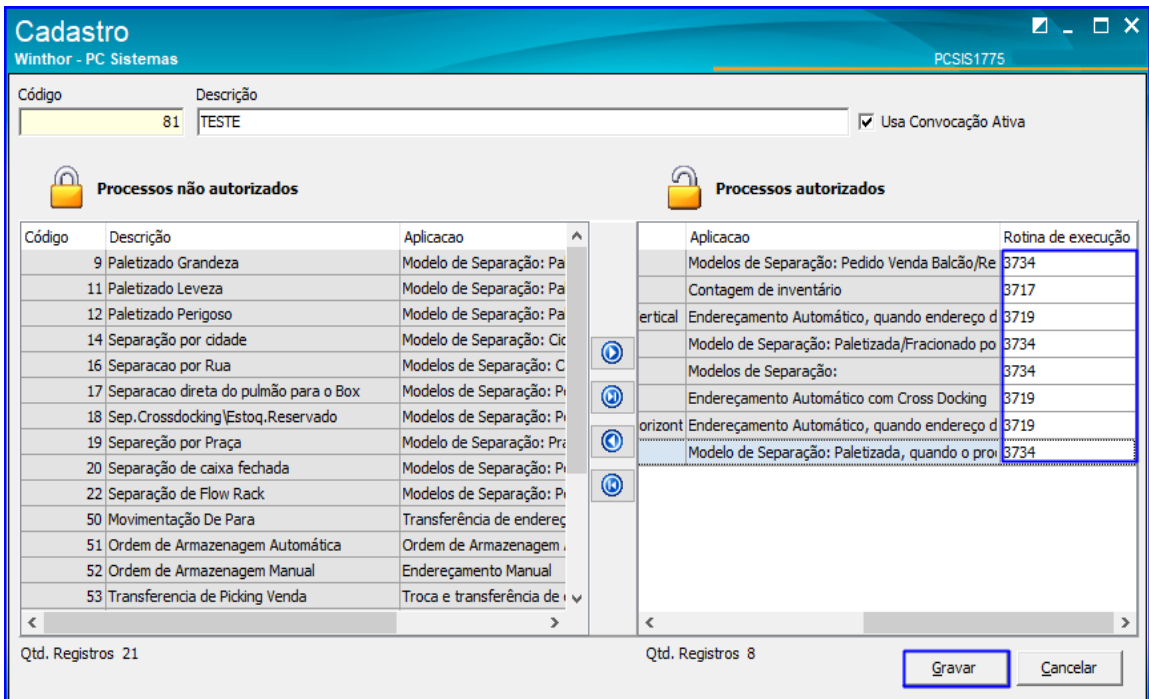

# <span id="page-3-0"></span>**4. Cadastrar Setores**

Neste passo iremos definir os endereços disponíveis para cada setor e vincular os setores aos funcionários.

4.1 Acesse a rotina 1776 – Cadastro de Setor/Endereço e clique o botão Pesquisar;

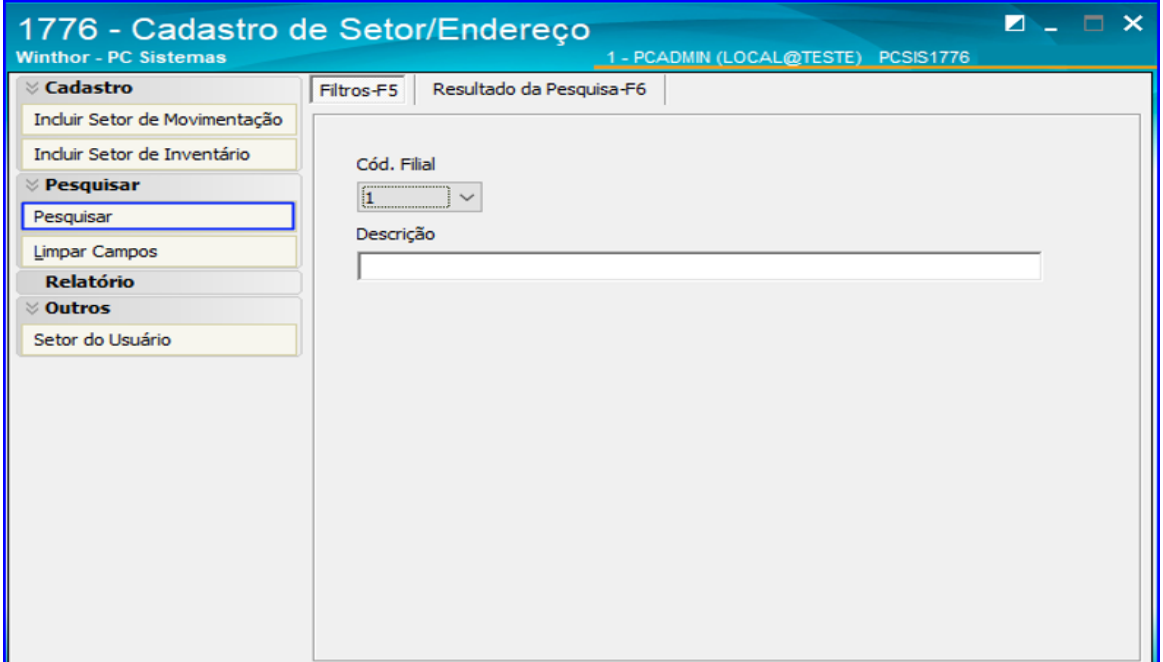

4.2 Dê um duplo clique sobre o setor desejado;

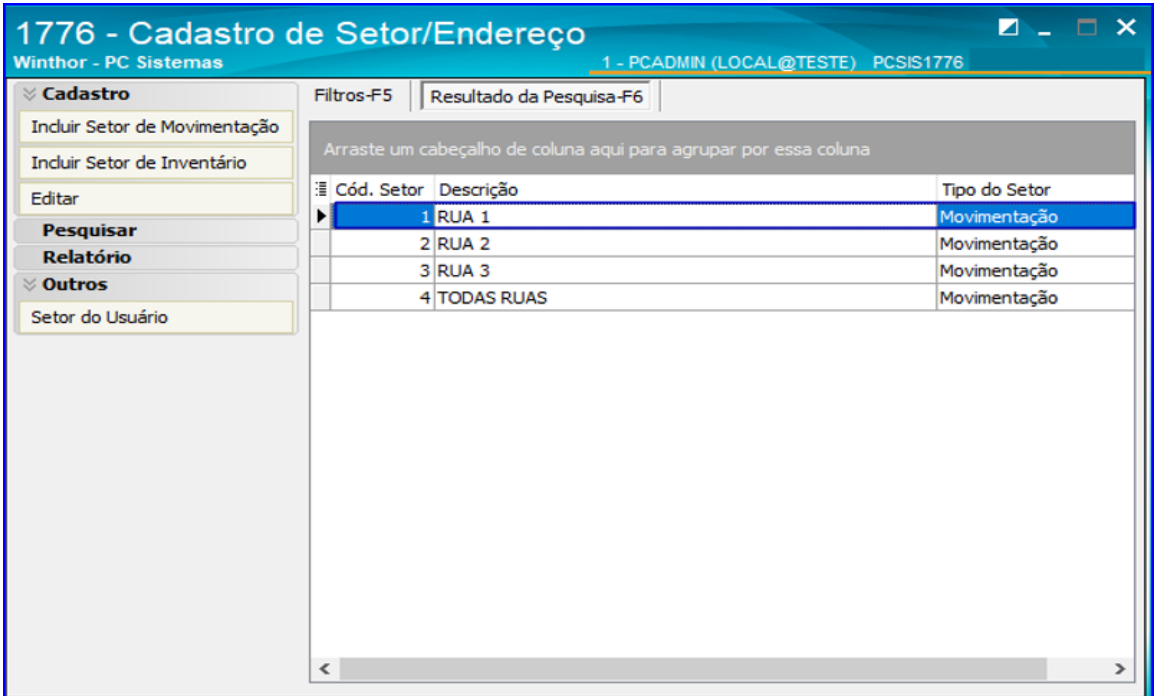

4.3 Na coluna Endereços Disponíveis dê um duplo clique sobre os endereços que deseja utilizar; Ao fazer isso, estes endereços selecionados irão aparecer na coluna Endereços Utilizados. Após selecionar todos os endereços que deseja, clique o botão Gravar;

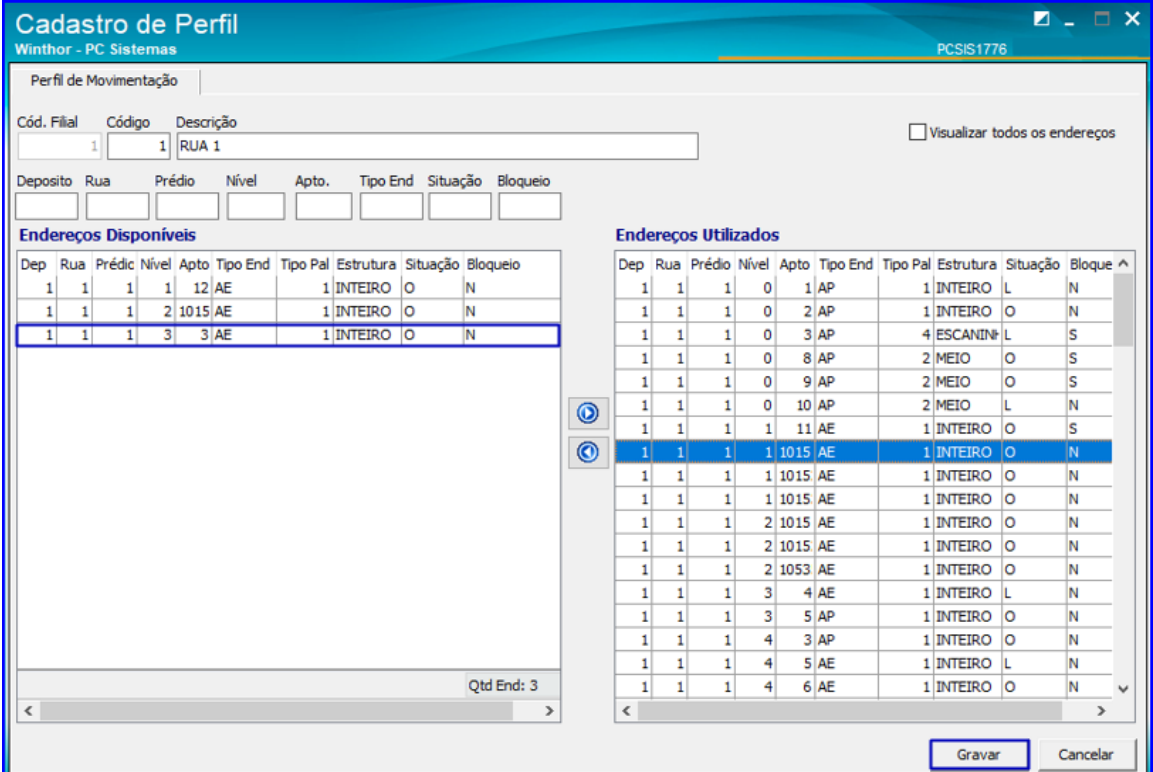

direitos reservados. - PC Sistemas - v. 1.0 - Data: 07/12/2018

4.4 Clique o botão Setor do Usuário;

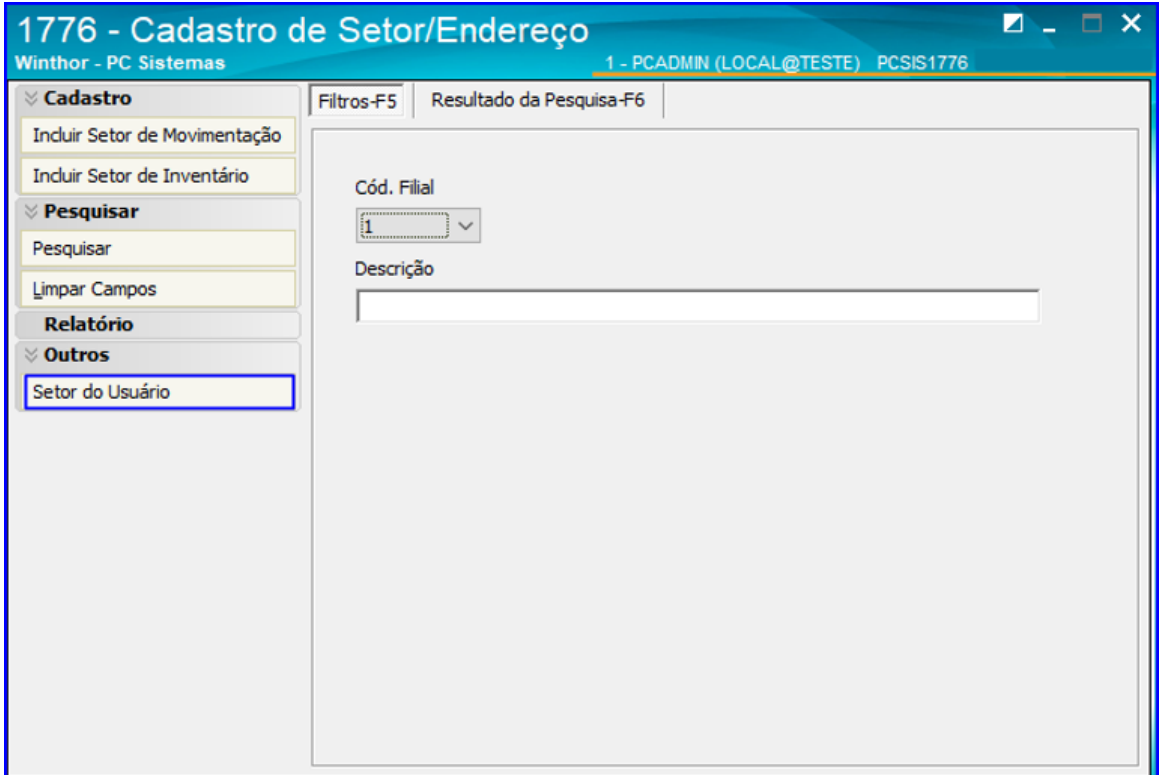

4.5 Informe o Código do Funcionário e na primeia coluna serão mostrados os setores disponíveis para vincular ao funcionário. Dê um duplo clique sobre os setores desejados.

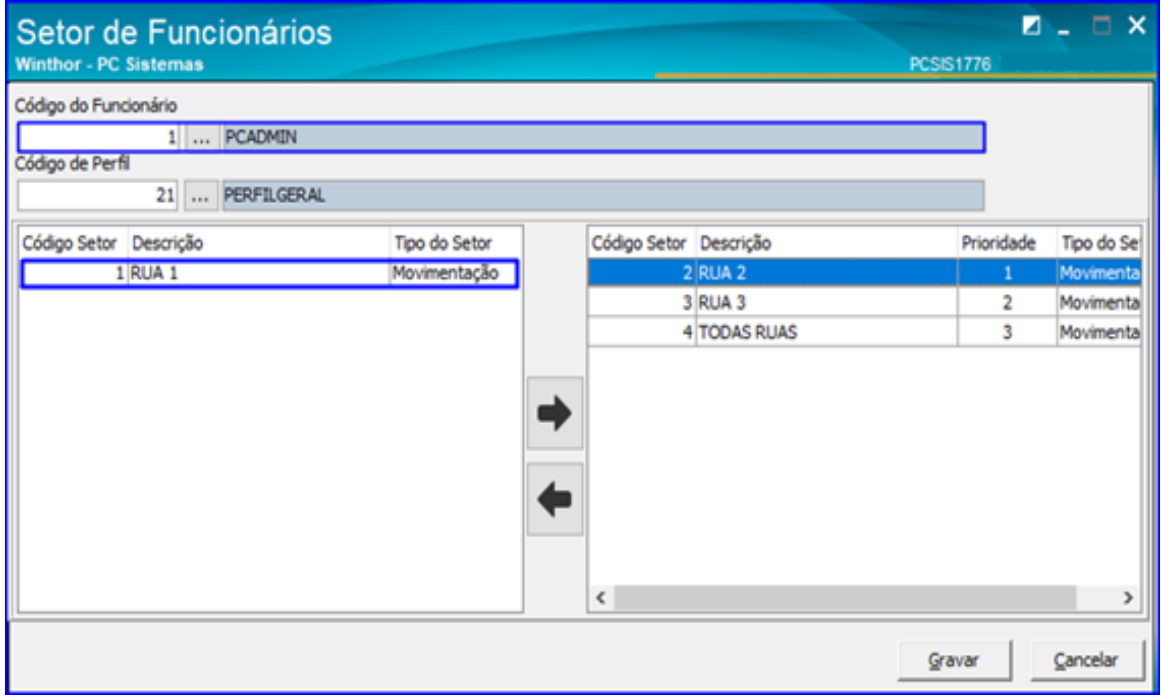

direitos reservados. - PC Sistemas - v. 1.0 - Data: 07/12/2018

- **TUTORIAL CONVOCAÇÃO ATIVA**
	- 4.6 Após selecionar os setores desejados eles aparecerão na segunda coluna. Clique o botão Gravar;

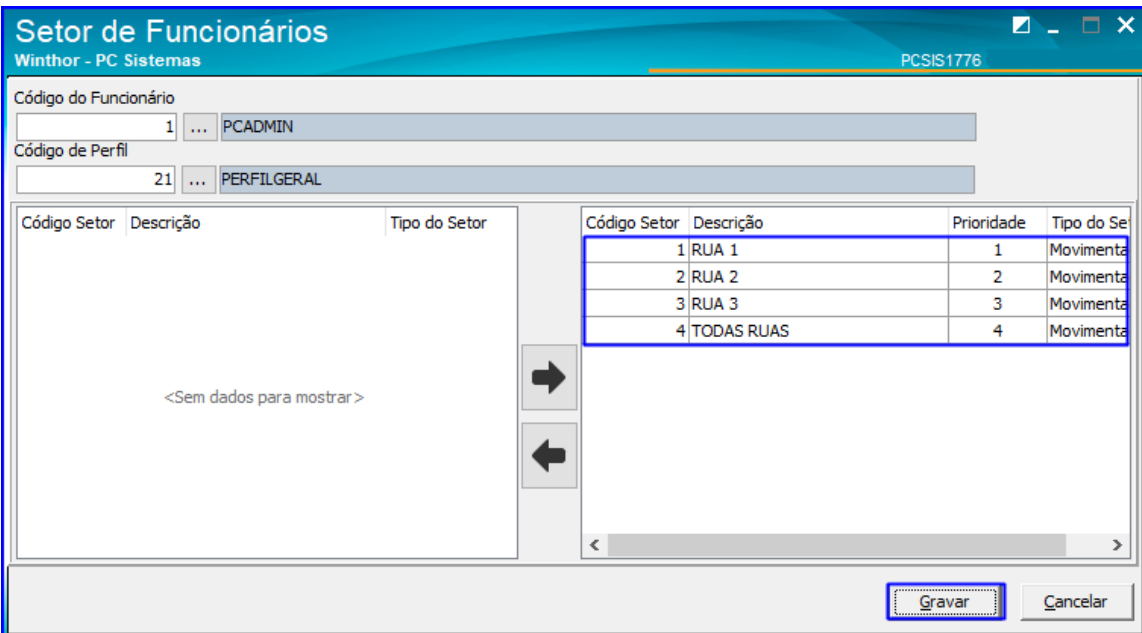

#### <span id="page-6-0"></span>**5. Cadastrar/Editar Funcionário**

Neste passo iremos vincular o funcionário ao perfil WMS.

5.1 Acesse a rotina 528 – Cadastrar Funcionário/Setor, informe a Filial e clique o botão Pesquisar;

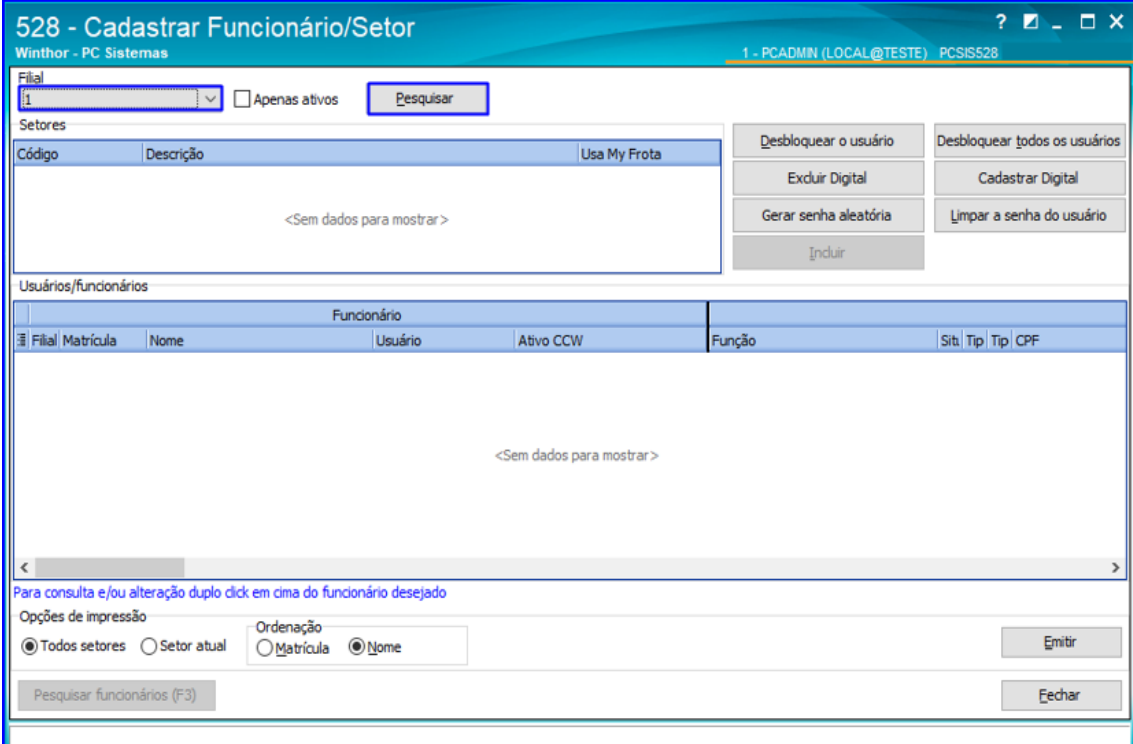

Sistemas – v. 1.0 - Data:  $07/12/2018$ 

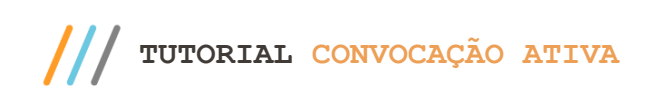

5.2 Selecione o Setor e logo após o Funcionário que deseja editar, e clique o botão Incluir;

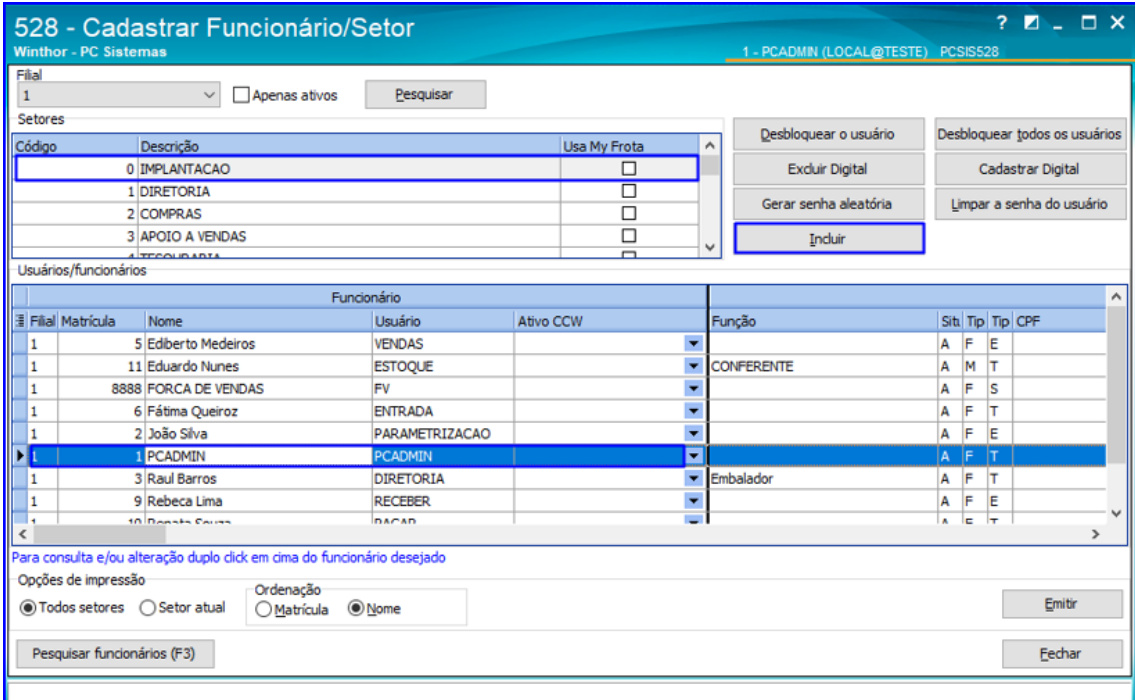

5.3 Acesse a aba Expedição e informe o Cód. Perfil WMS;

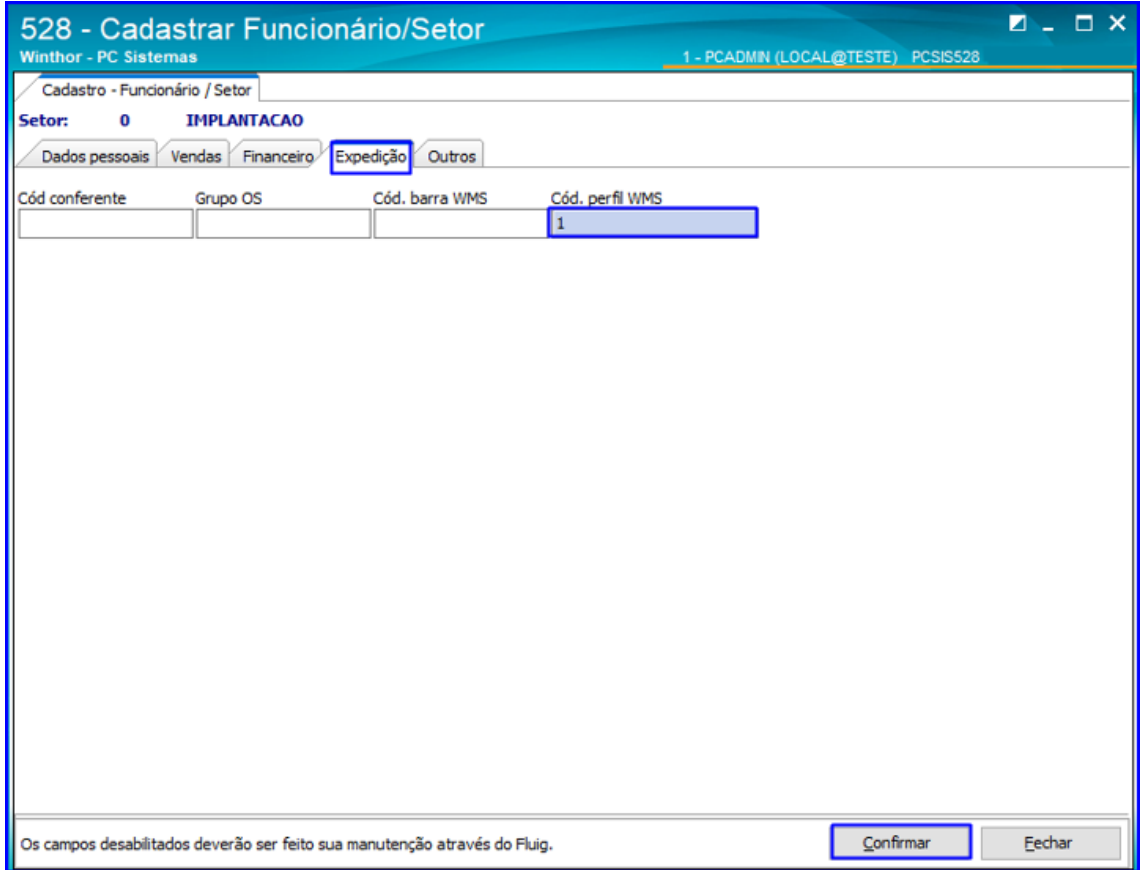

# <span id="page-8-0"></span>**6. Executar a Convocação Ativa**

6.1 Assim que for executado algum processo vinculado a Convocação Ativa, ao acessar a rotina 3799 – Convocação Ativa o processo será exibido na tela inicial da rotina, conforme a imagem abaixo. Clique o botão Aceitar e irá abrir a rotina que foi vinculada ao processo no cadastro da rotina 1775 – Cadastrar Perfil WMS. **Exemplo**: Se na rotina 1775 – Cadastrar Perfil WMS ao incluir um perfil o usuário autorizar o processo de Entrada de Mercadoria e vinculá-lo a rotina 3719, ao realizar uma entrada de mercadoria e clicar em aceitar na rotina 3799 – Convocação Ativa, a mesma irá abrir a rotina 3719 automaticamente.

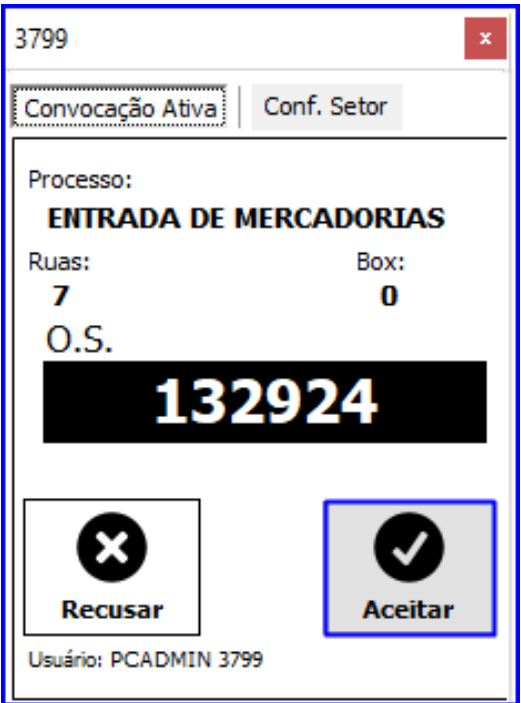

Mantenha o **WinThor Atualizado**, assim você proporciona o crescimento da sua empresa através de soluções criadas especialmente para o seu negócio!

Estamos à disposição para mais esclarecimentos e sugestões.

**Fale com a PC:** [www.pcsist.com.br](http://www.pcsist.com.br/) **Central de Relacionamento** - (62) 3250 0210

direitos reservados. – PC Sistemas – v. 1.0 - Data: 07/12/2018